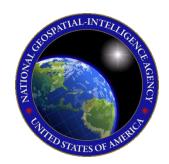

# QUICK START GUIDE Aero App for iOS

This Quick Start Guide gives users an overview of the various ways to install Aeronautical Application (Aero App) and obtain cycle data. As such, this Quick Start

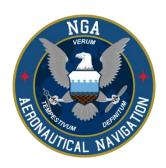

Guide provides important information that is required to start using Aero App.

To learn more about Aero App, refer to the official User Manual documentation provided in this link: aeroapp.info/user-manuals/.

Aero App for iOS requires an iPad running iOS 16 or later. iPad with Apple A12X processor or later. 16 GB of available storage to install Aero App and one complete Aero App data cycle.

## 1. Troubleshooting

If you have problems that cannot be resolved, please contact the Aero App Support Team:

**Phone:** 954-323-2244 ext. 412

Email: <a href="mailto:aeroappsupport@hiltonsoftware.com">aeroappsupport@hiltonsoftware.com</a>

Contact Form: <a href="mailto:aeroapp.info/contactus/">aeroapp.info/contactus/</a>

Hours of Operation: Monday - Friday 1000-1800 EST

## 2. Aero App Installation

Aero App can be installed from the following sources:

**Option 1. Aero App DVD:** NGA distributes the Aero App DVD to appropriate personnel.

Option 2. Aero App Website: To access the Aero App website, visit <u>aeroapp.info</u>. Downloading Aero App requires an **Aero User Database** account (<u>userdb.aeroapp.info/auth/register</u>) or a **GEOAxIS** account (<u>geoaxis.nga.mil</u>).

1 | Page Publication Date: December 6, 2023

**Option 3. Apple App Store:** To access the Apple App Store, visit <u>apple.com/ios/appstore</u> or navigate to the App Store on your Apple device. Downloading the Aero App application requires an Apple ID (<u>appleid.apple.com/account</u>).

#### 3. Download Aero App Data

Download Aero App data from the following sources:

Option 1. Aero App: Data can be downloaded directly from Aero App. Aero User Database account (<u>userdb.aeroapp.info/auth/register</u>) or a GEOAxIS account (<u>geoaxis.nga.mil</u>) are required, or set up your device with Mobile Device Management (MDM).

- 1. Tap App Mgmt on the Main Menu.
- 2. Tap **Data** on the **Secondary Menu**.
- 3. Tap **Download**.
- 4. Log in to AWS using Aero User Database or GEOAxIS credentials, or set up your device with MDM.
- 5. Tap Connect.
- 6. Follow the prompts then tap **Download** to begin the downloading process.

**Option 2. Aero App DVD:** A physical DVD available through Defense Logistics Agency.

**Option 3. Aero App Website:** To access the Aero App website, visit <u>aeroapp.info</u>. Downloading Aero App data requires an **Aero User Database** account (userdb.aeroapp.info/auth/register) or a **GEOAxIS** account (geoaxis.nga.mil).

- 1. Navigate to **Downloads** from the main menu and select **Data**.
- 2. Log in using GEOAxIS or Aero User Database credentials.
- 3. From the Cycles tab, click **cycles**.
- 4. Select desired cycle.
- 5. Select desired data with the appropriate ZIP and SIG files and the downloading process will begin.

**Option 4. Aero Data Server (ADS):** A server that handles the deployment of Aero App data to clients through mobile devices over a locally hosted Wi-Fi network.

- 1. Tap **App Mgmt** on the **Main Menu**.
- 2. Tap **Data** on the **Secondary Menu**.
- 3. Tap **Download**.
- 4. Users will be presented with options to Discover, enter Host and Port numbers, and Connect. Tap **Discover** and a list of ADS servers will display.

- 5. Alternatively, users can manually connect to a server by entering the Host and Port numbers, respectively, in provided fields.
- 6. Once entered, tap **Connect** to connect to a server.
- 7. Follow the prompts then tap **Download** to begin the downloading process.

## 4. Sideload Aero App Data

Aero App provides users the ability to sideload data from trusted sources into Aero App. Data such as User Maps, User Waypoints, CRD files, Pins, Hazards, Documents, and KML/KMZ files can be sideloaded.

Sideloading Aero data into Aero App requires connecting your iPad to a USB or USB-C port of a Windows or Mac computer. Ways to sync device:

- On Windows, open iTunes
- On Mac, open Finder

**Option 1. Sideload Data Using iTunes:** To access iTunes, visit <u>apple.com/itunes</u>. An Apple ID (<u>appleid.apple.com/account</u>) is required.

- 1. Connect your Apple device to a USB or USB-C port of a Windows computer.
- 2. Open an iTunes window.
- 3. Your device will display on the upper-left corner of the iTunes window. Click to select your device.
- 4. From the sidebar, select **File Sharing**.
- 5. Click **Aero App** from the list of Apps.
- 6. Drag and drop desired cycle data, including Global and their appropriate sig files, from the Aero App DVD onto the Documents list in iTunes.
- 7. Alternatively, users can click **Add** and manually select the file(s) in which they want to copy onto the device.
- 8. The files will begin to be copied to your device.

**Option 2. Sideload Data Using macOS Catalina:** macOS Catalina has replaced the iTunes media library with its dedicated applications. Finder is where you can manage and sync content, like Aero App cycle data, to your Apple device. An Apple ID (appleid.apple.com/account) is required.

- 1. Connect your Apple device to a USB or USB-C port of a Mac computer.
- 2. Open a **Finder** window from the Mac Dock.
- 3. Your device will display on the sidebar of the Finder window. Click to select your device.
- 4. Select **Files** from the menu options.

- 5. Drag and drop desired cycle data, including Global and their appropriate sig files, from the Aero App DVD onto the device.
- 6. The files will begin to be copied to your device.

### 5. Manage and View Data

Aero App data updates are released periodically. Aero App users are presented with the Data Status page which allows users to view information pertaining to the data cycle. There are options to download and delete cycles, view effective dates, swap cycles, and load downloaded data to make them active or to keep them on standby. This page also includes the option to share data with your team members.

- 1. Tap **App Mgmt** on the **Main Menu**.
- 2. Tap Data on the Secondary Menu.
- 3. The loaded data will display **Found**.
- 4. Notice the 'No active cycle' message. Move the loaded data into Standby Cycle by tapping **Move to Standby**.
- 5. Swap data from Standby Cycle to Active Cycle by tapping **Swap Cycles**. Notice 'No active cycle' message is no longer displayed.
- 6. Tap View to list all files in Active Cycle.